# Provider Enrollment

Non-Emergency Medical Transportation (NEMT) Individual Instructions

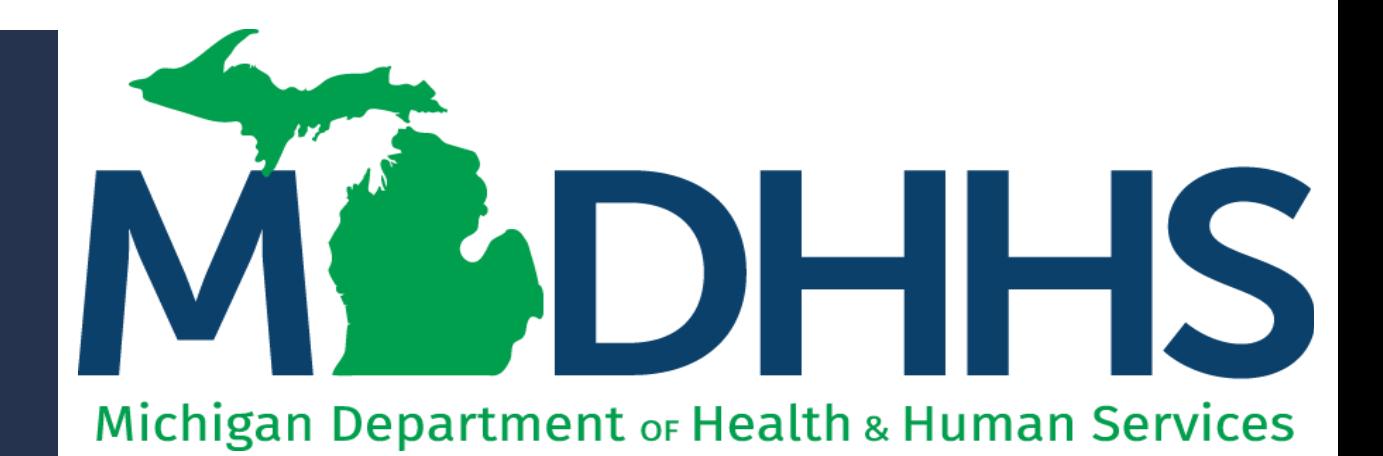

"Working to protect, preserve and promote the health and safety of the people of Michigan by listening, communicating and educating our providers, in order to effectively resolve issues and enable providers to find solutions within our industry. We are committed to establishing customer trust and value by providing a quality experience the first time, every time."

-Provider Relations

## Table of **Contents**

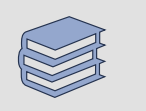

[Register for MILogin and CHAMPS Slides](#page-4-0)

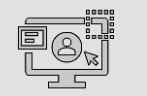

New Provider Enrollment Slides

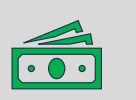

Associating to your Agency Slides

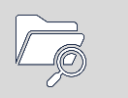

Track Existing Application Slides

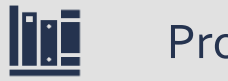

[Provider Resources](#page-65-0)

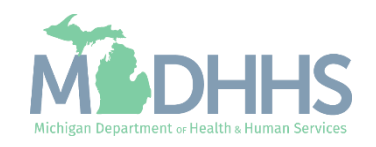

MILogin is the State of Michigan Identity, Credential, and Access Management (MICAM) solution. All users who need access to the information within CHAMPS must obtain a MILogin user ID and password.

The Community Health Automated Medicaid Processing System (CHAMPS) is the MDHHS web based, rules -driven, real -time adjudication Medicaid Management System. CHAMPS is comprised of the following subsystems: Provider Enrollment, Eligibility and Enrollment, Prior Authorization, Claims and Encounters, and Contracts Management.

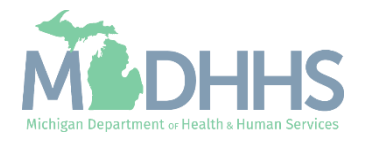

- Open your web browser (e.g., Internet Explorer,Google Chrome, Mozilla Firefox, etc.).
- **•** Enter [https://milogintp.Michigan.g](https://milogintp.michigan.gov/) [ov](https://milogintp.michigan.gov/) into the search bar.
- **Click create an account**

**MiLogin for Business** 

#### **Michigan's one-stop** login solution for **business**

MiLogin connects you to all State of Michigan business services through one single user ID. Whether you want to renew your business license or request an inspection, you can use your MiLogin for Business user ID to log in to Michigan government services.

 $\rightarrow$ 

Copyright 2023 State of Michigan

**MiLogin** for Business User ID Lookup your user ID Password Forgot your password? Log In Create an Account

Welcome to

Policies

Help

Contact Us

- <span id="page-4-0"></span>**EXECUTE:** Enter the email address
- **E** Click the 'I'm not a robot'
- Click Next Step

#### **Don't have an email address?**

There are several email providers who offer an email address and services at no cost. A few popular email providers are listed below.

- **·** Gmail: [https://www.google.com/gmail/abo](https://www.google.com/gmail/about/)  $ut/\#$
- Yahoo Mail: [https://login.yahoo.com/account/cre](https://login.yahoo.com/account/create) [ate](https://login.yahoo.com/account/create)
- Microsoft Live Hotmail: <https://outlook.live.com/owa/>

These commercial provider organizations are **not affiliated with the State of Michigan.** Your email messages will not be stored on the State of Michigan systems.

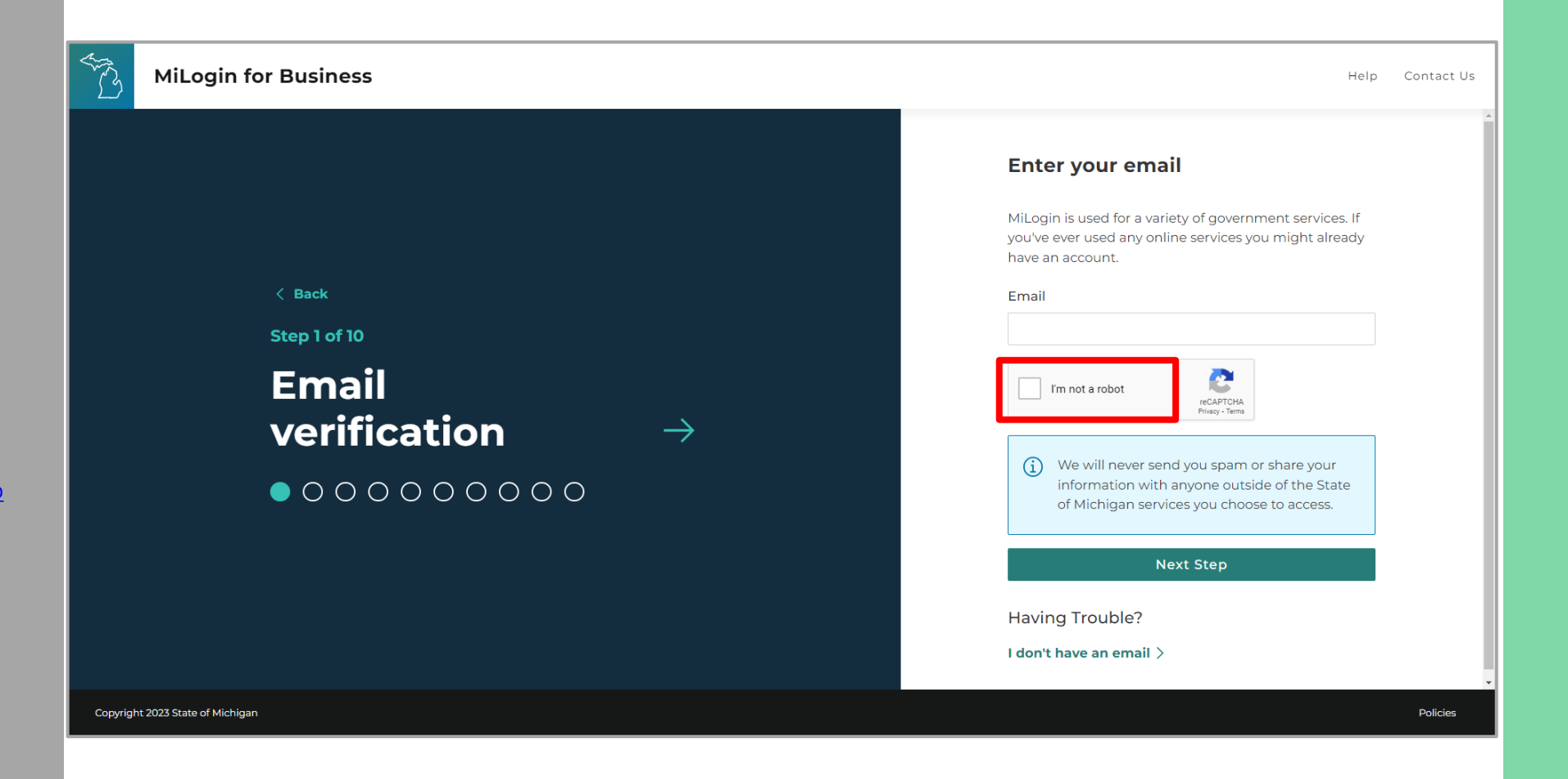

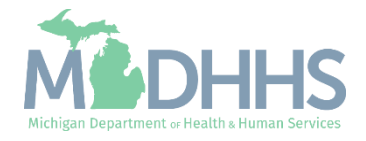

- **Enter the passcode that was** sent to the email address.
- Click Next Step.
- **If the passcode was not sent** select the Resend Passcode link.

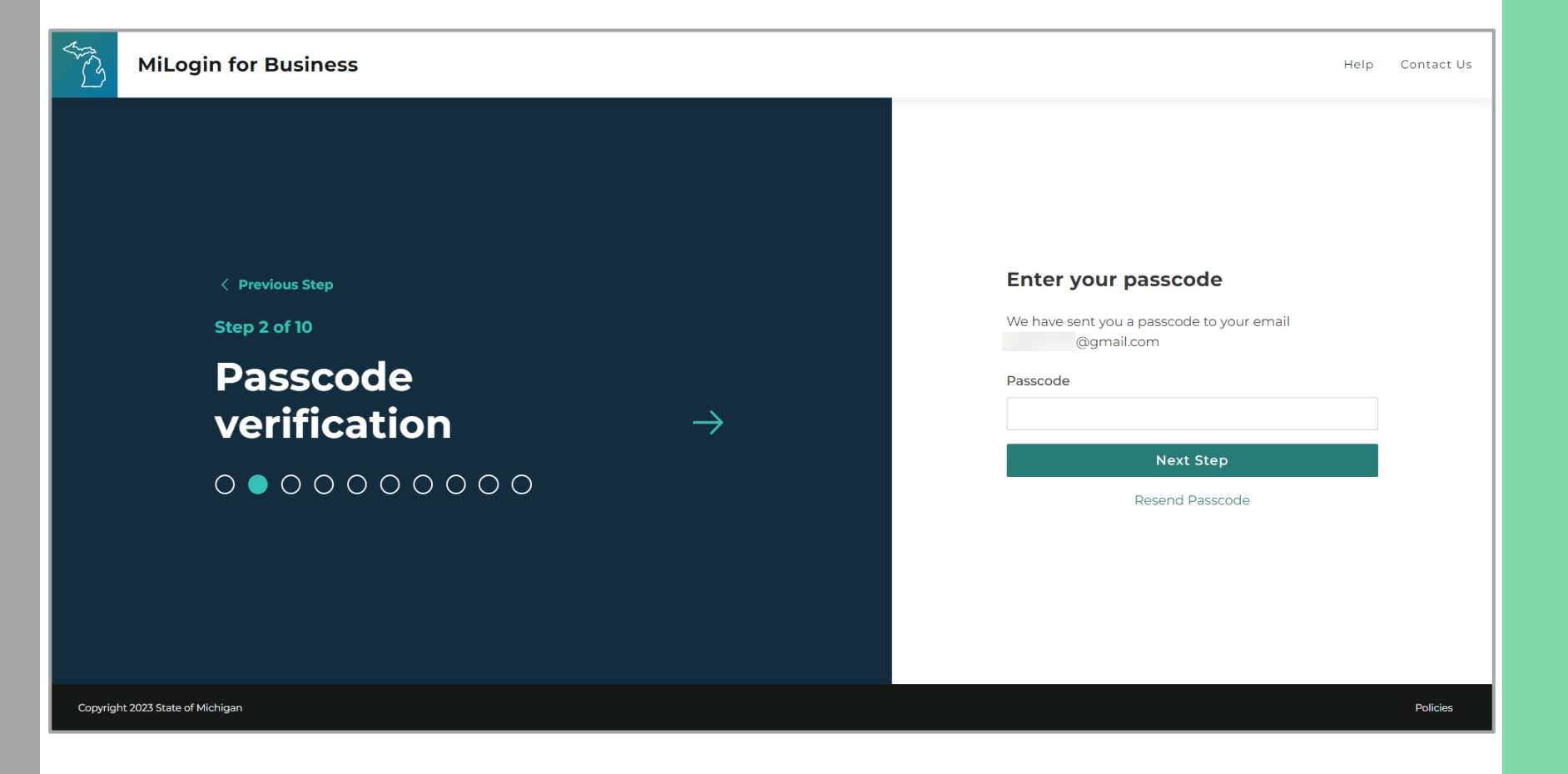

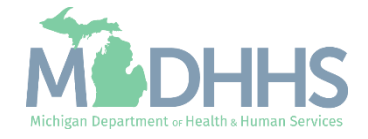

- **Enter the user's first, last,** and optional middle initial.
- **•** After reviewing the terms and conditions click the 'I agree' checkbox.
- **E** Click Next Step.

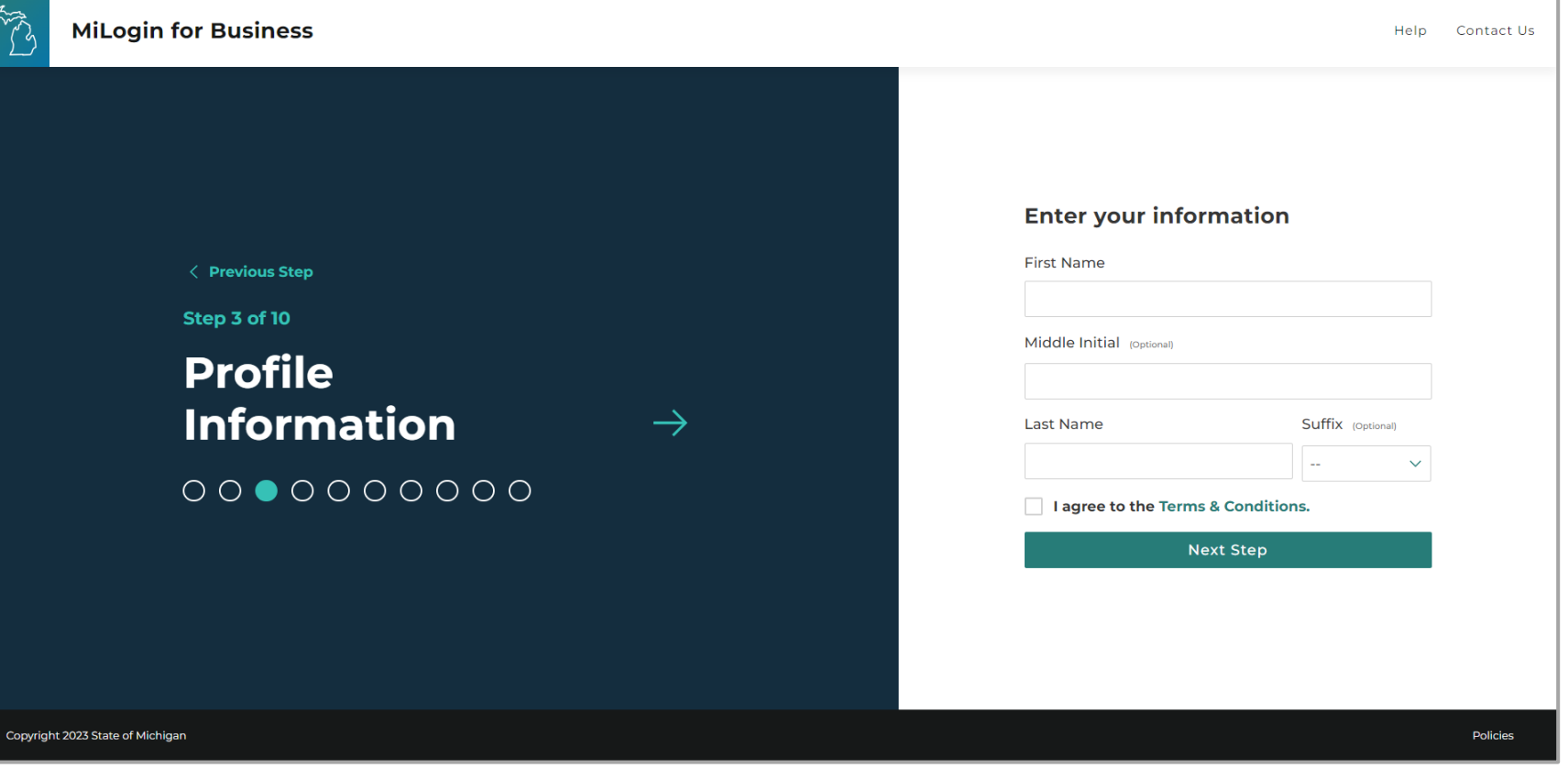

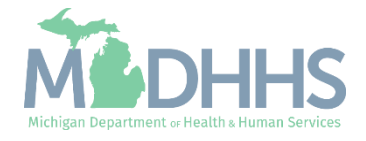

- **Enter the work phone** number.
- Click Next Step.

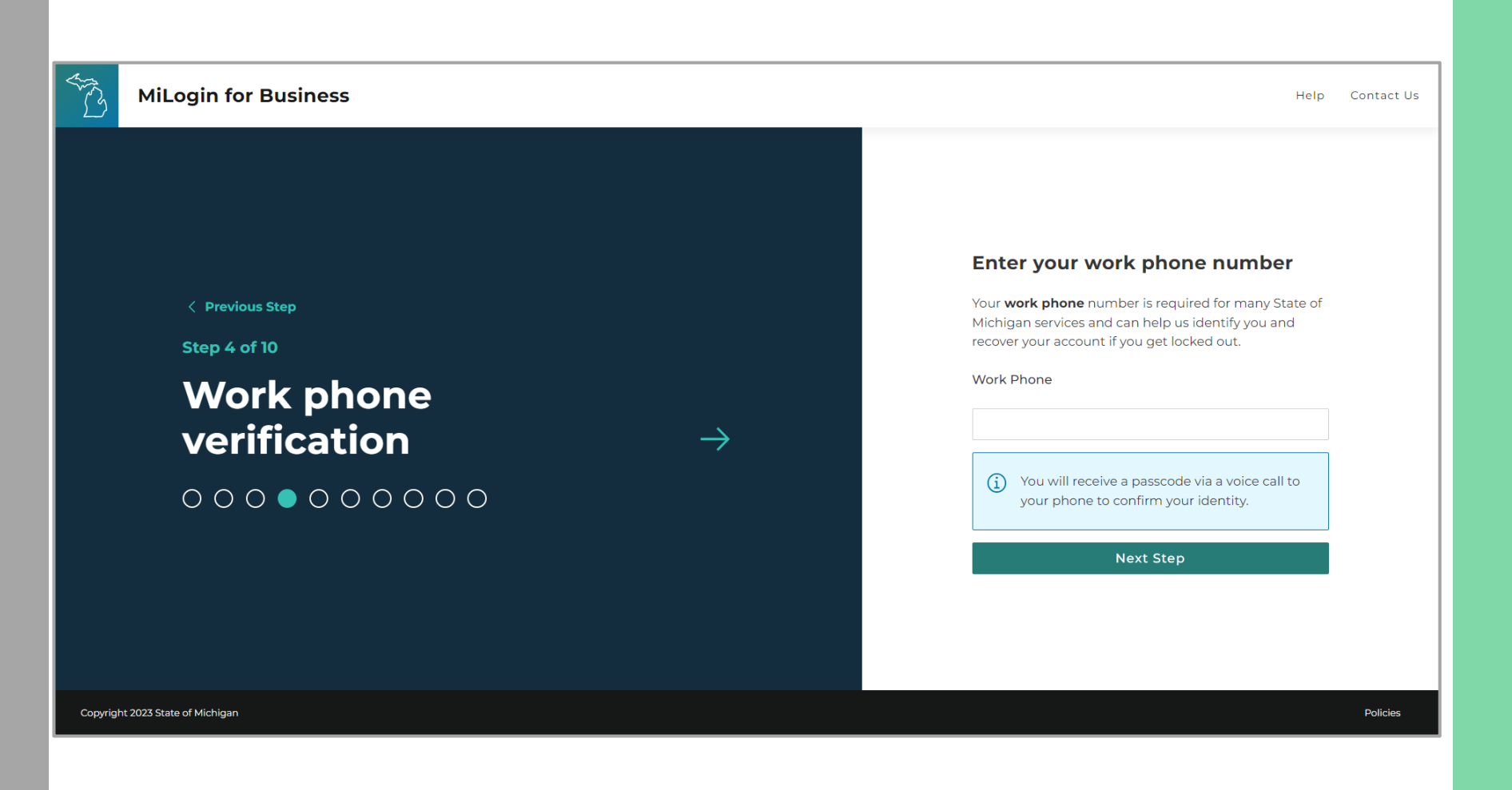

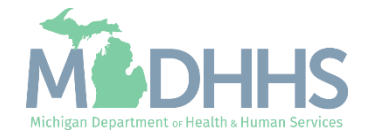

- **A** phone call will be made to the work phone number.
- **Enter the password provided.**
- **E.** Click Confirm Password.
- **If the call was missed, click** the Resend Passcode to receive another call.

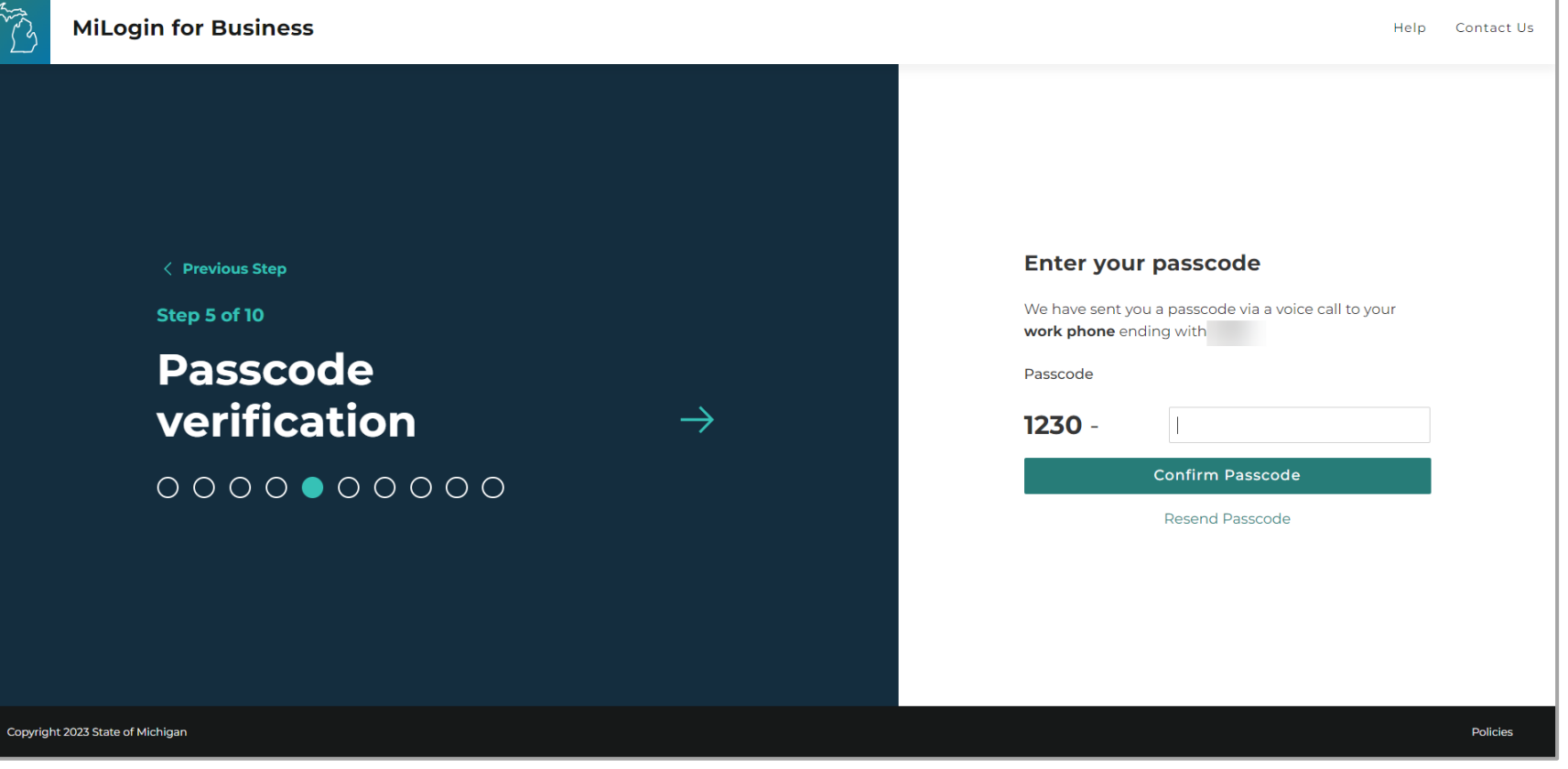

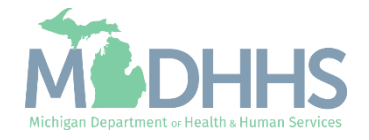

- **Enter the mobile phone** number.
	- This is an optional step and can be completed later by clicking the 'Skip this for now' link.
- **If this step is skipped move** ahead to slide 13.
- **E** Click Next Step.

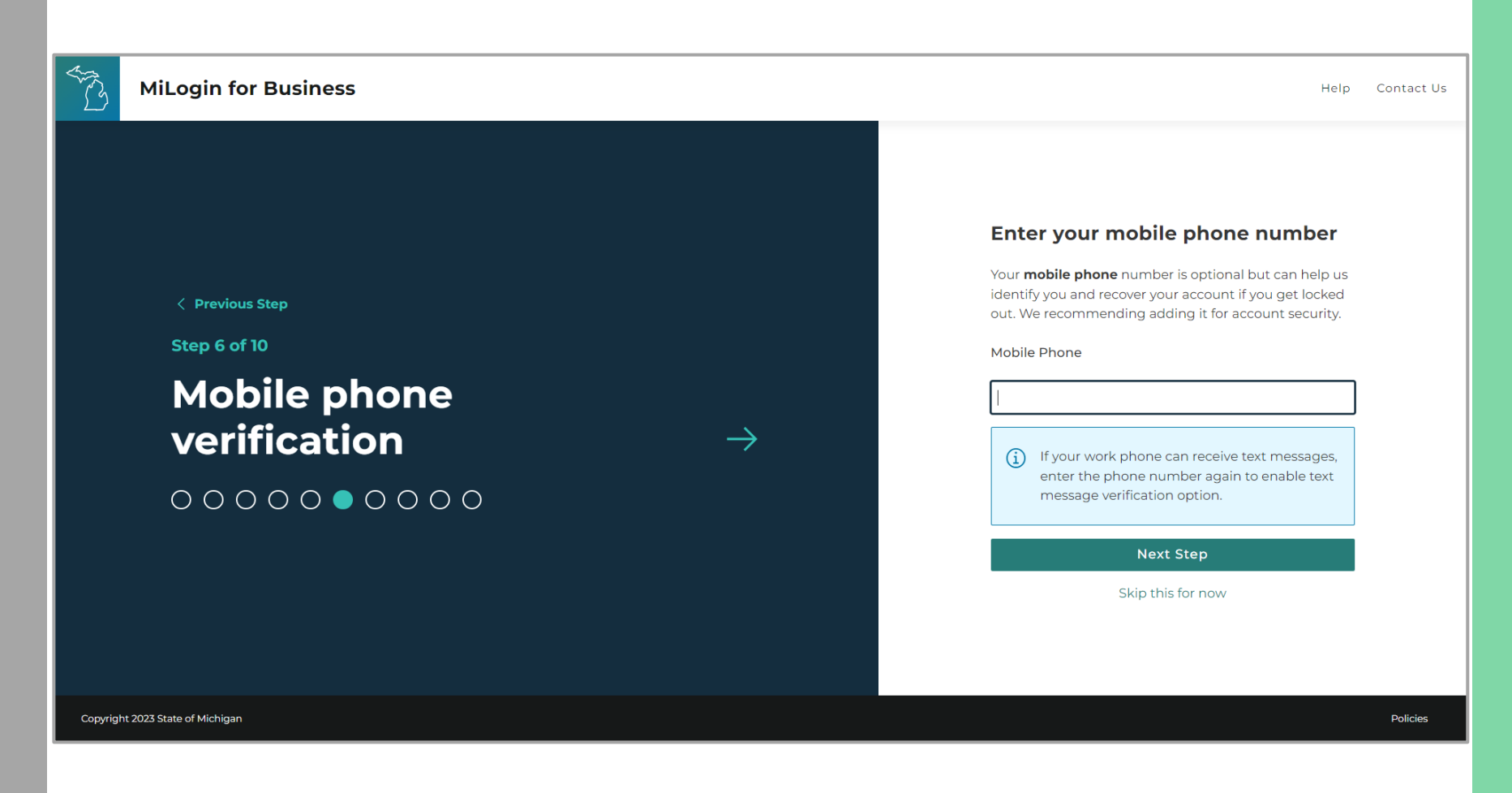

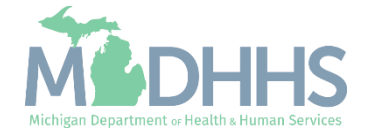

■ Select either the text message or voice call verification method.

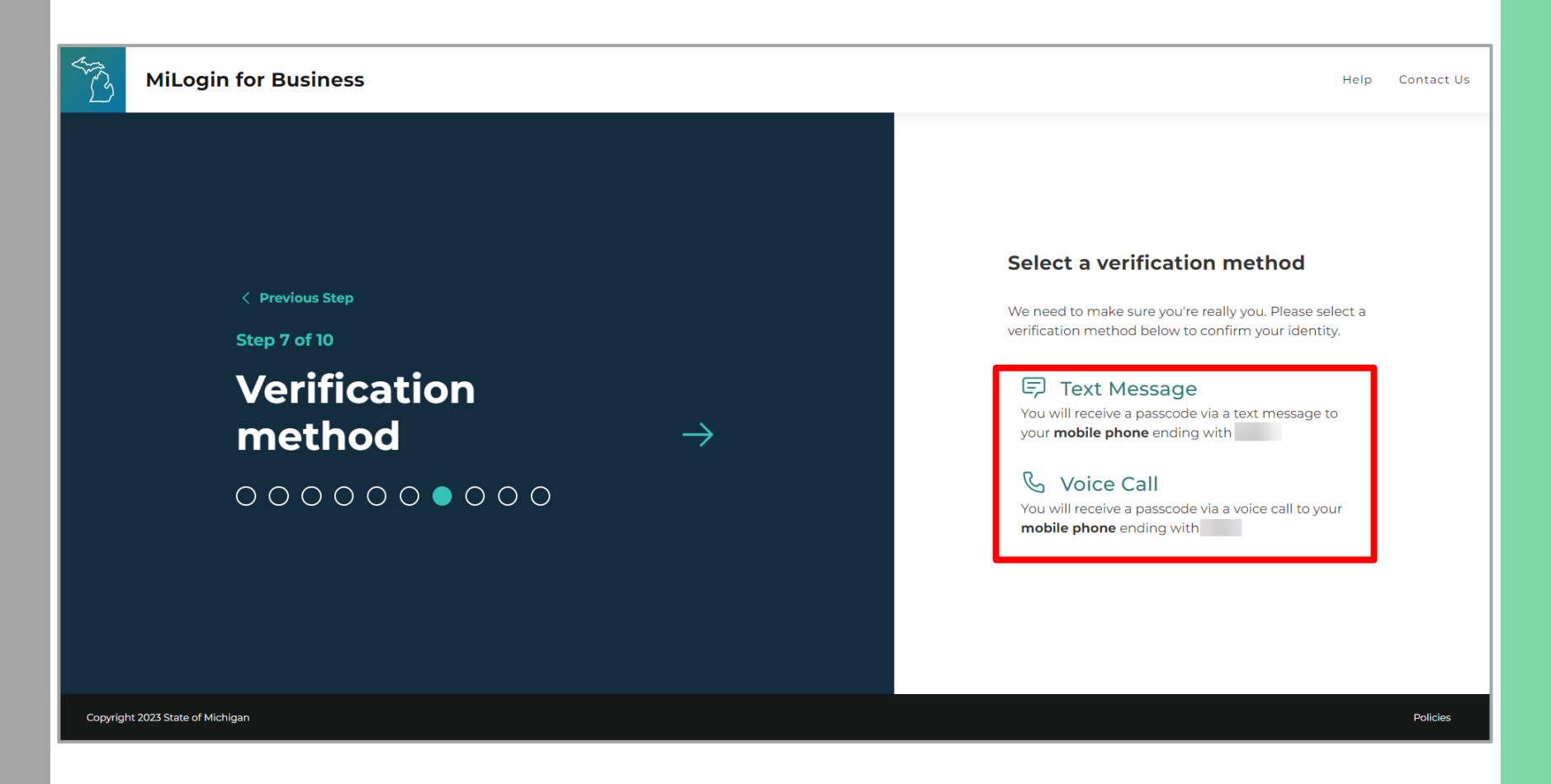

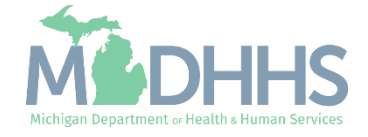

- **Enter the passcode.**
- **E** Click Confirm Passcode.

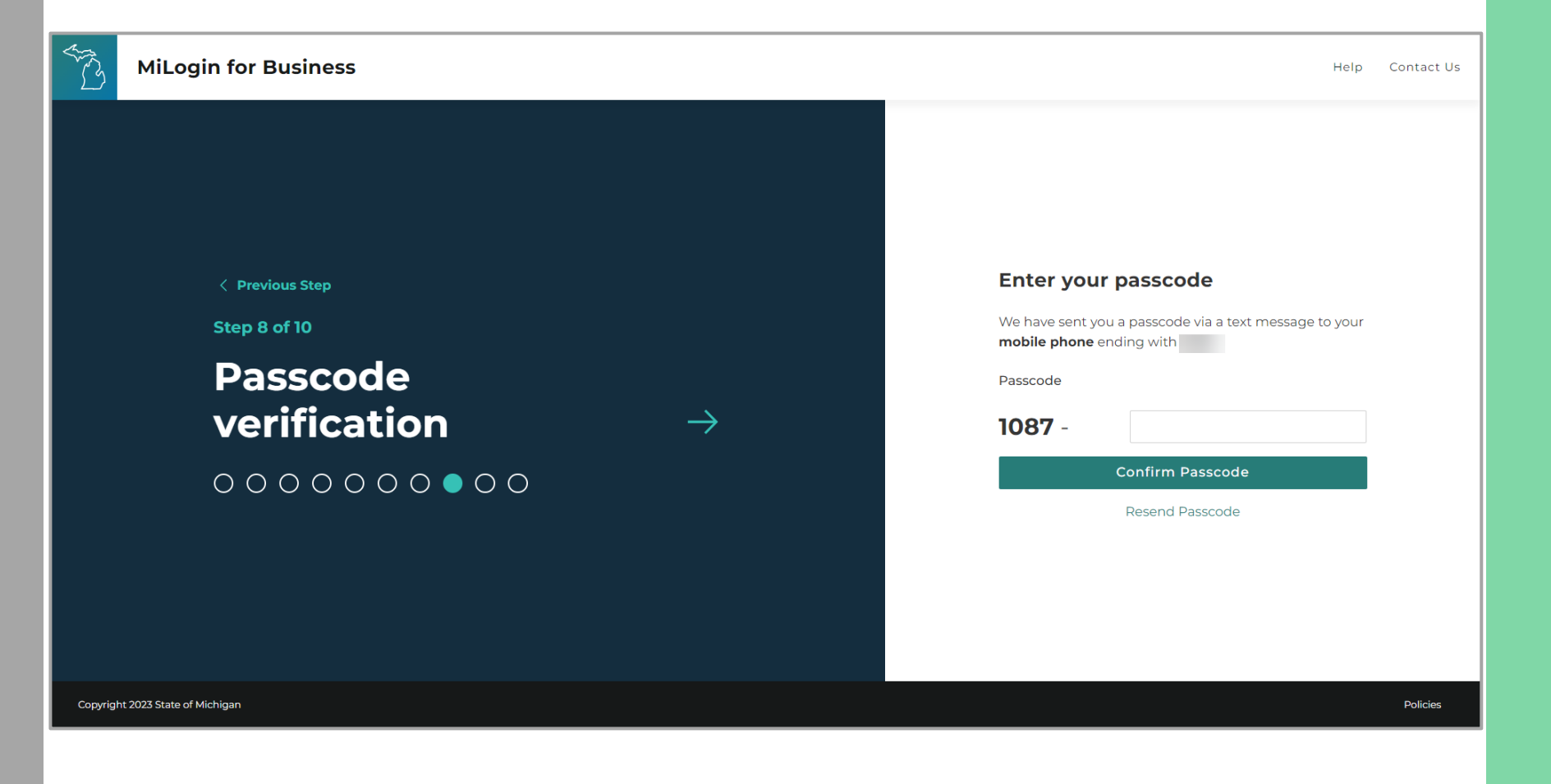

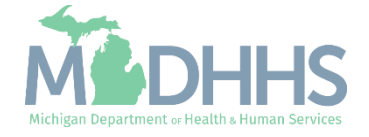

- **EXECUTE: Enter the User ID following** the guidelines provided.
- Click Next Step.

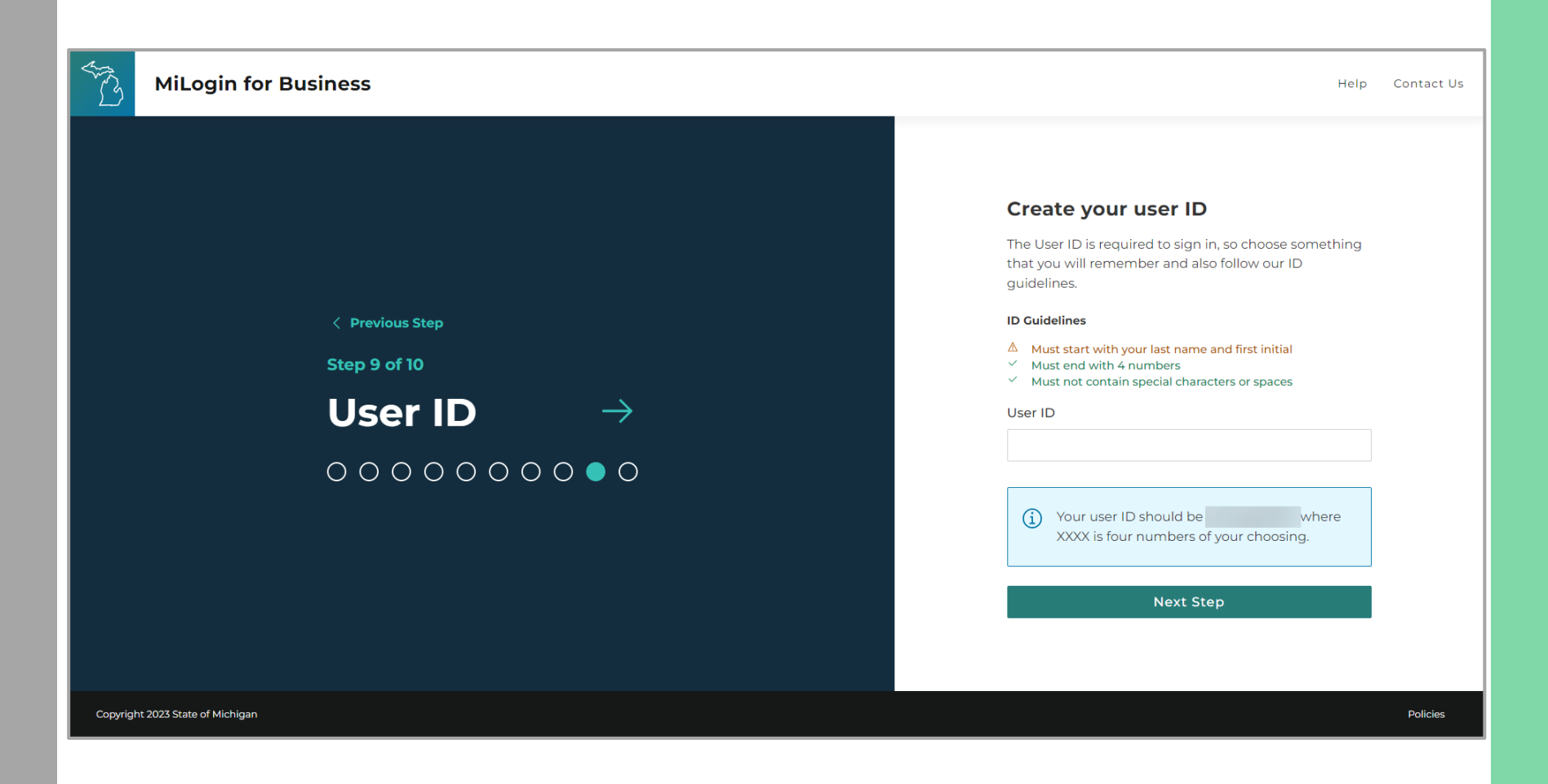

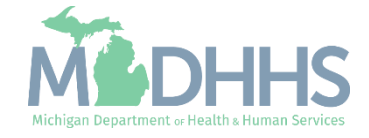

- **Create a password following** the guidelines.
- **Enter the same password in** the confirm password field.
- **E** Click create account.

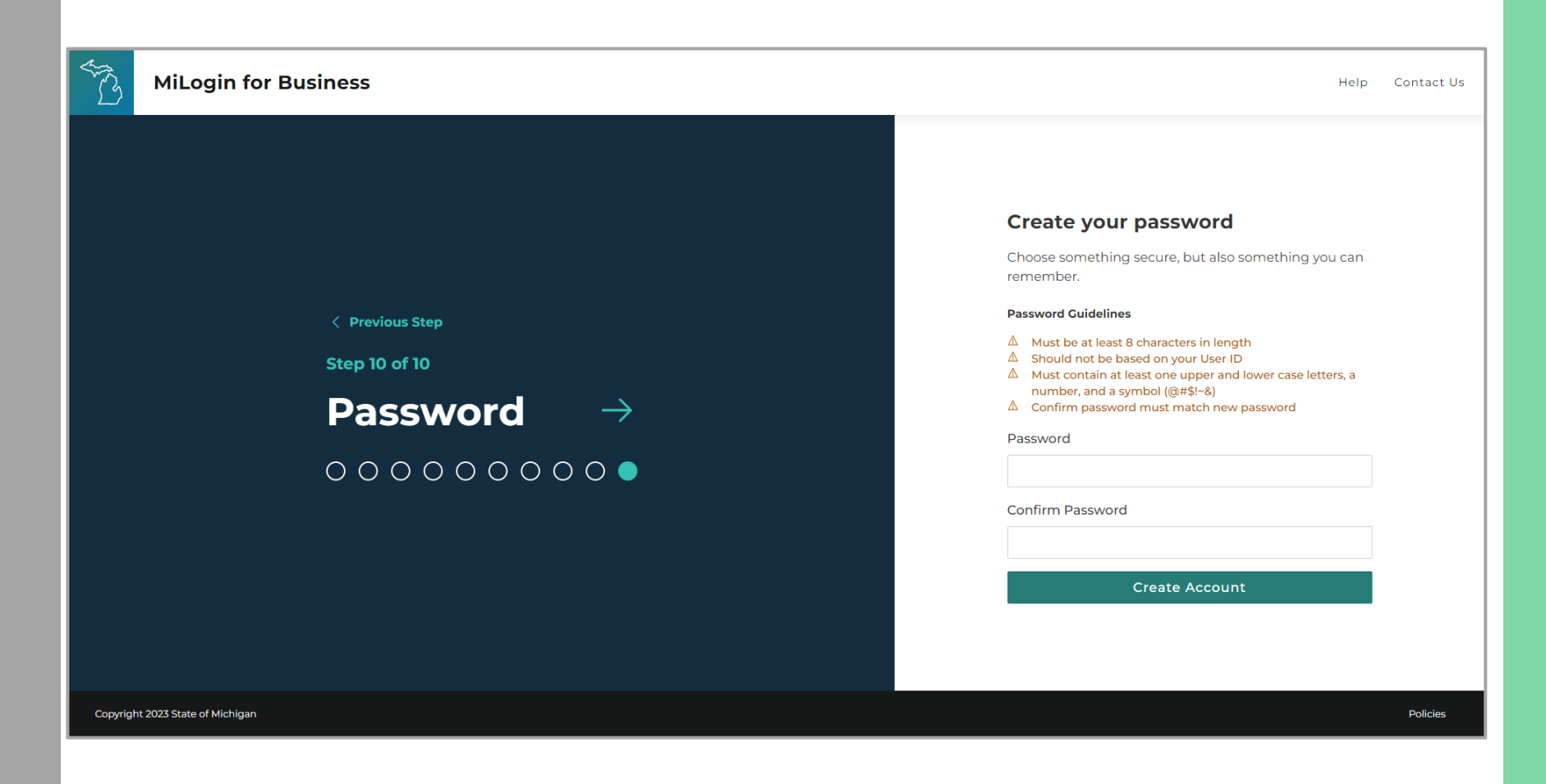

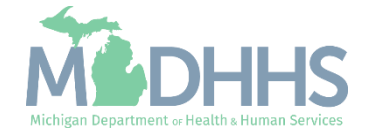

- Your MILogin account has now been created successfully.
- Your Home Page will not show any applications.
- **E** Click Find Services.
- *\*MILogin resource links are listed at the top of the screen by clicking Help.*

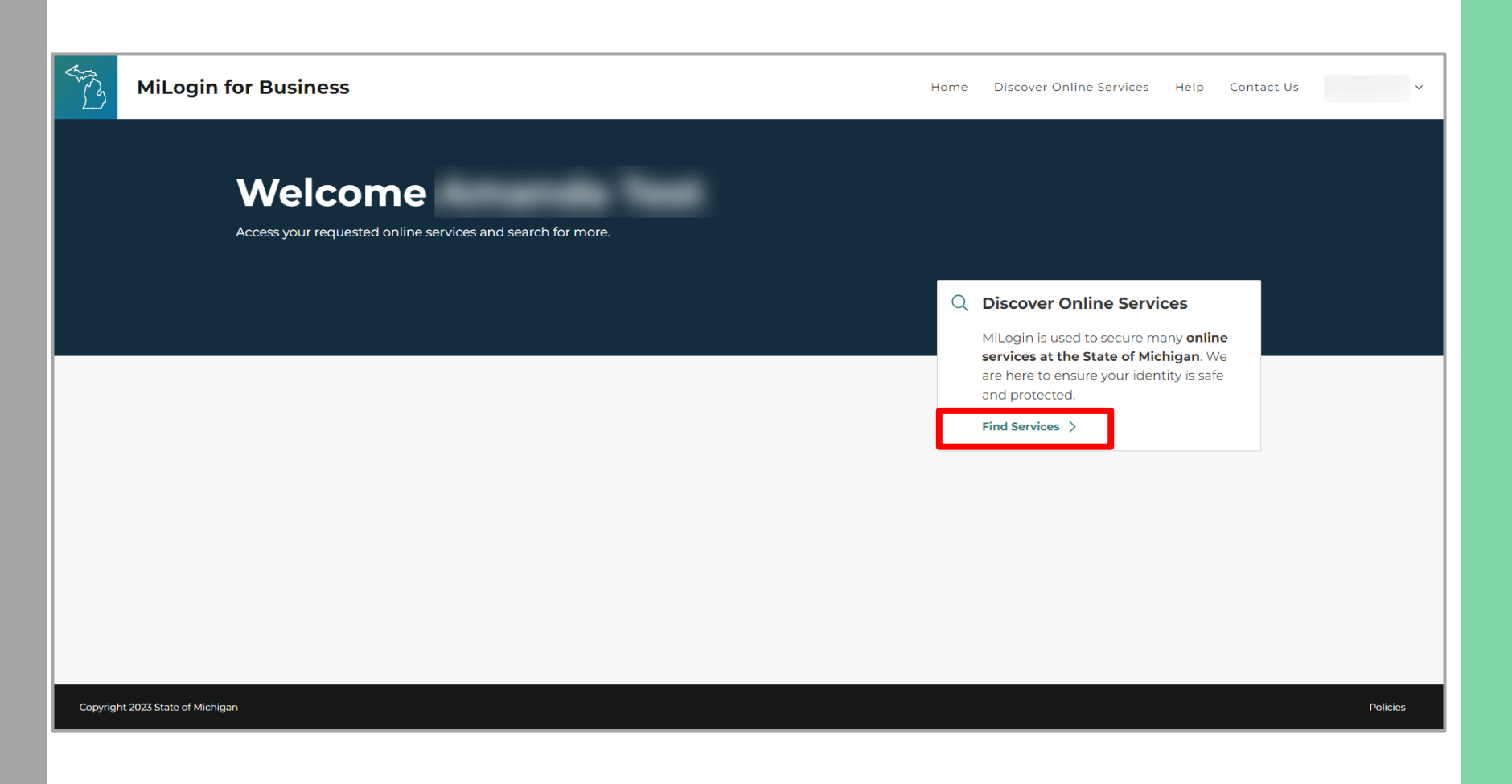

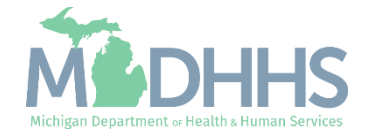

- **Example 2** Filter by Departments and search for Michigan Department of Health and Human Services OR
- **Enter CHAMPS in the search** for services box and click Search
- Click on CHAMPS.

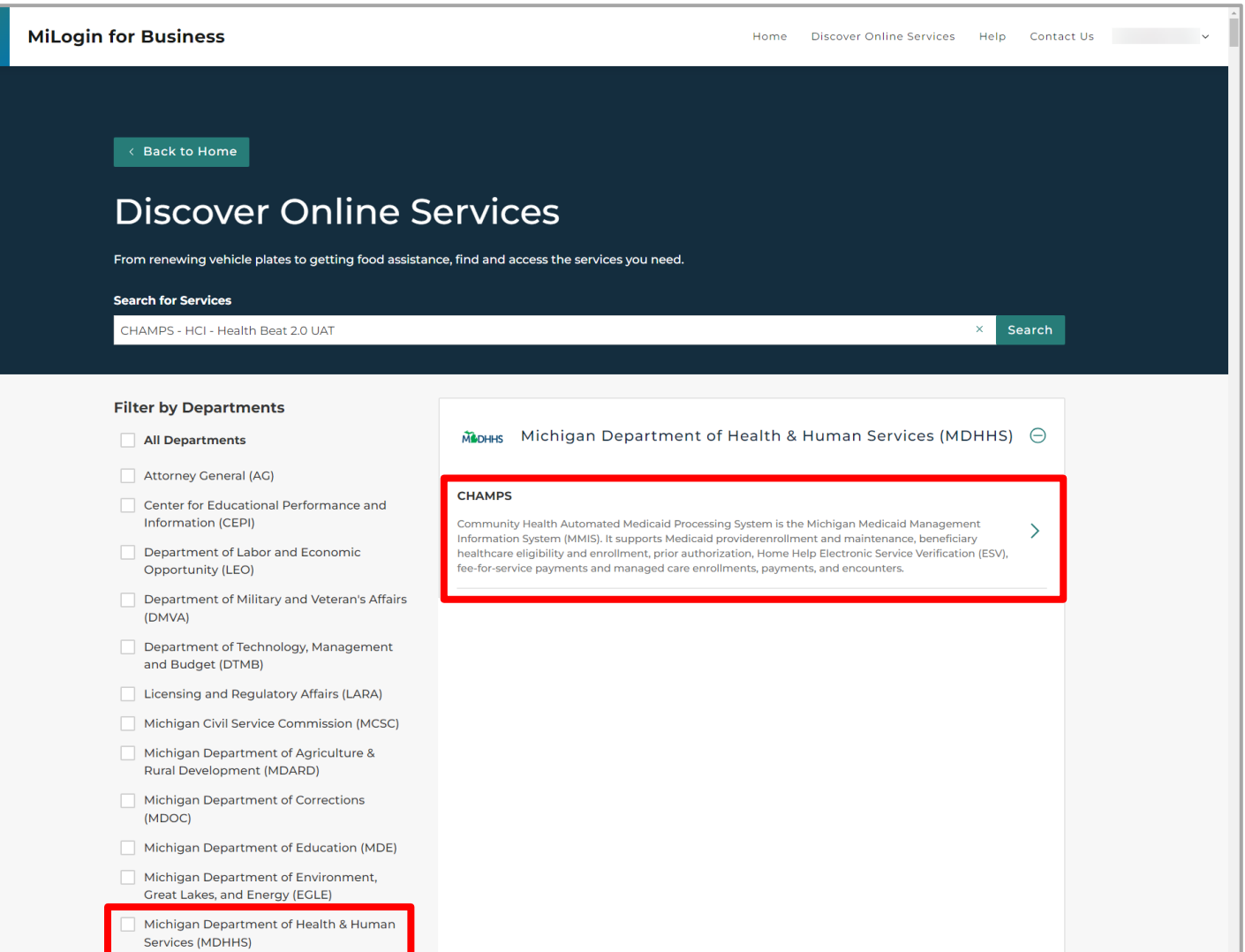

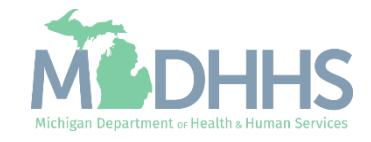

- **Review the terms and** conditions and select the 'I agree to the terms & conditions' radio button.
- **E** Click Additional Information.

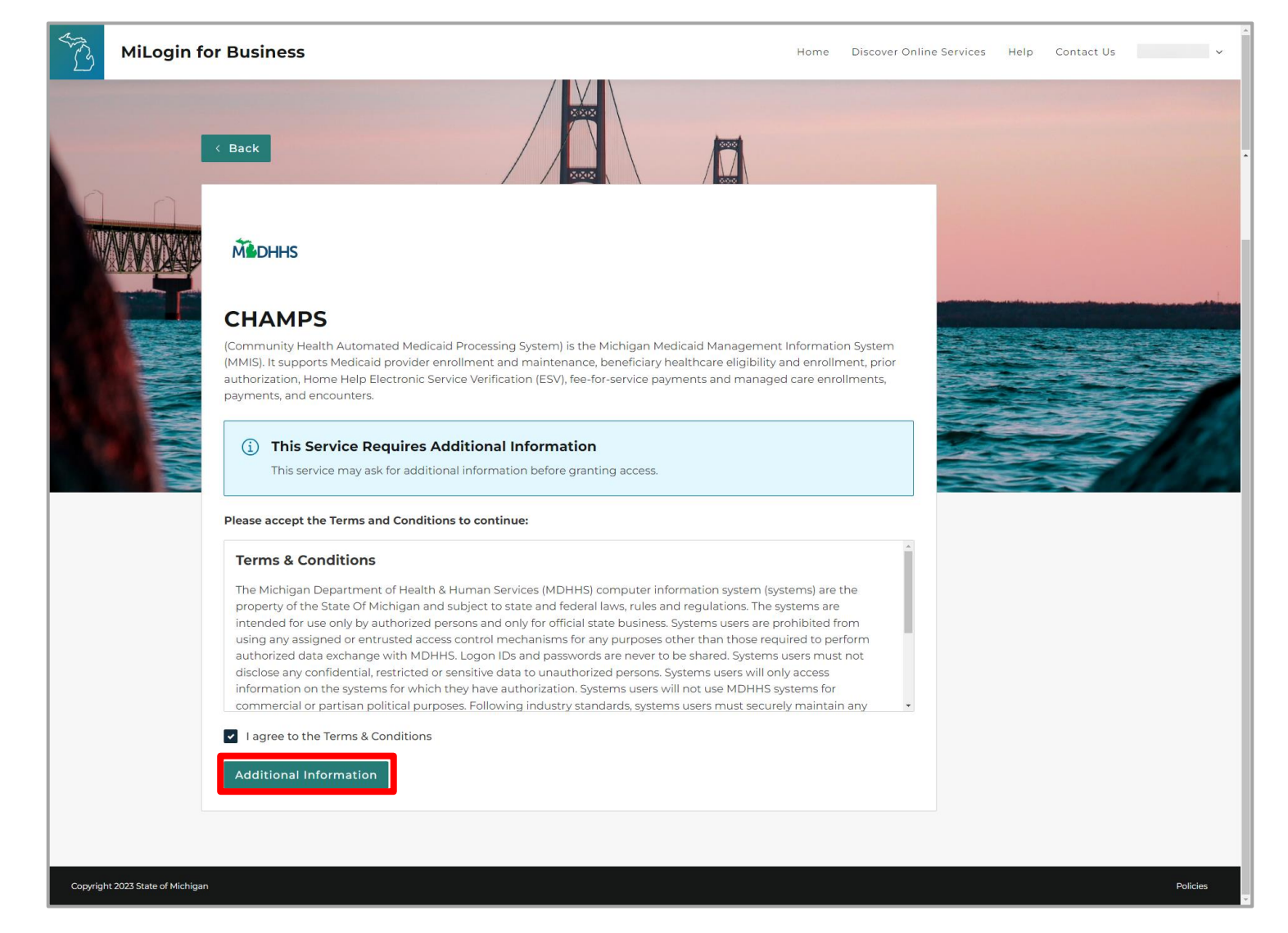

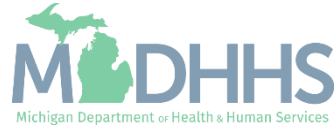

- Select the 'Provider/Other' radio button.
- Click Next Step.

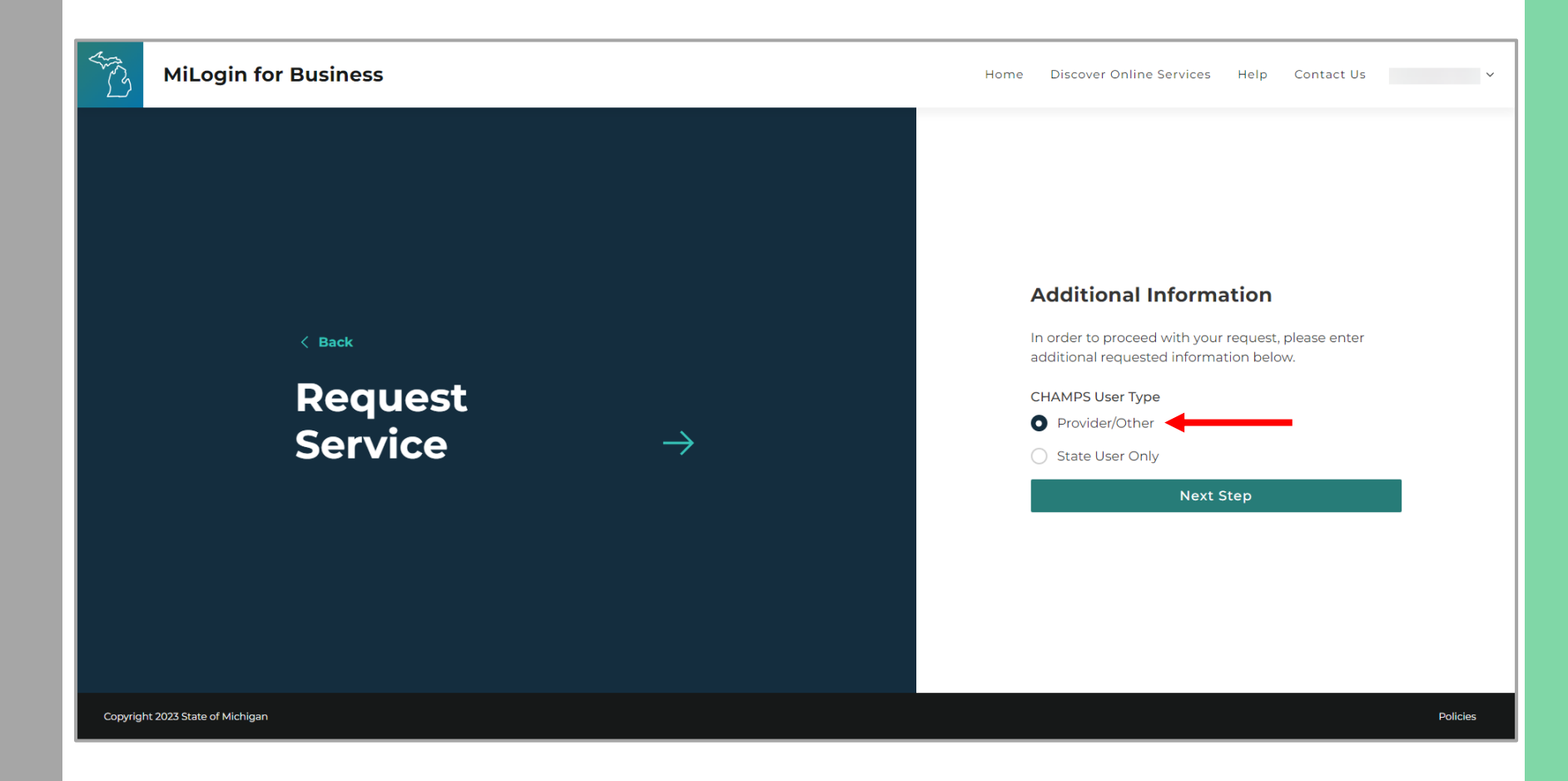

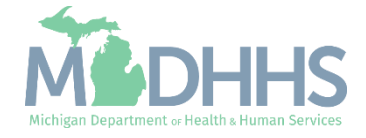

- **You will be given** confirmation that your request has been submitted successfully.
- Click the continue to return to the MILogin home page.

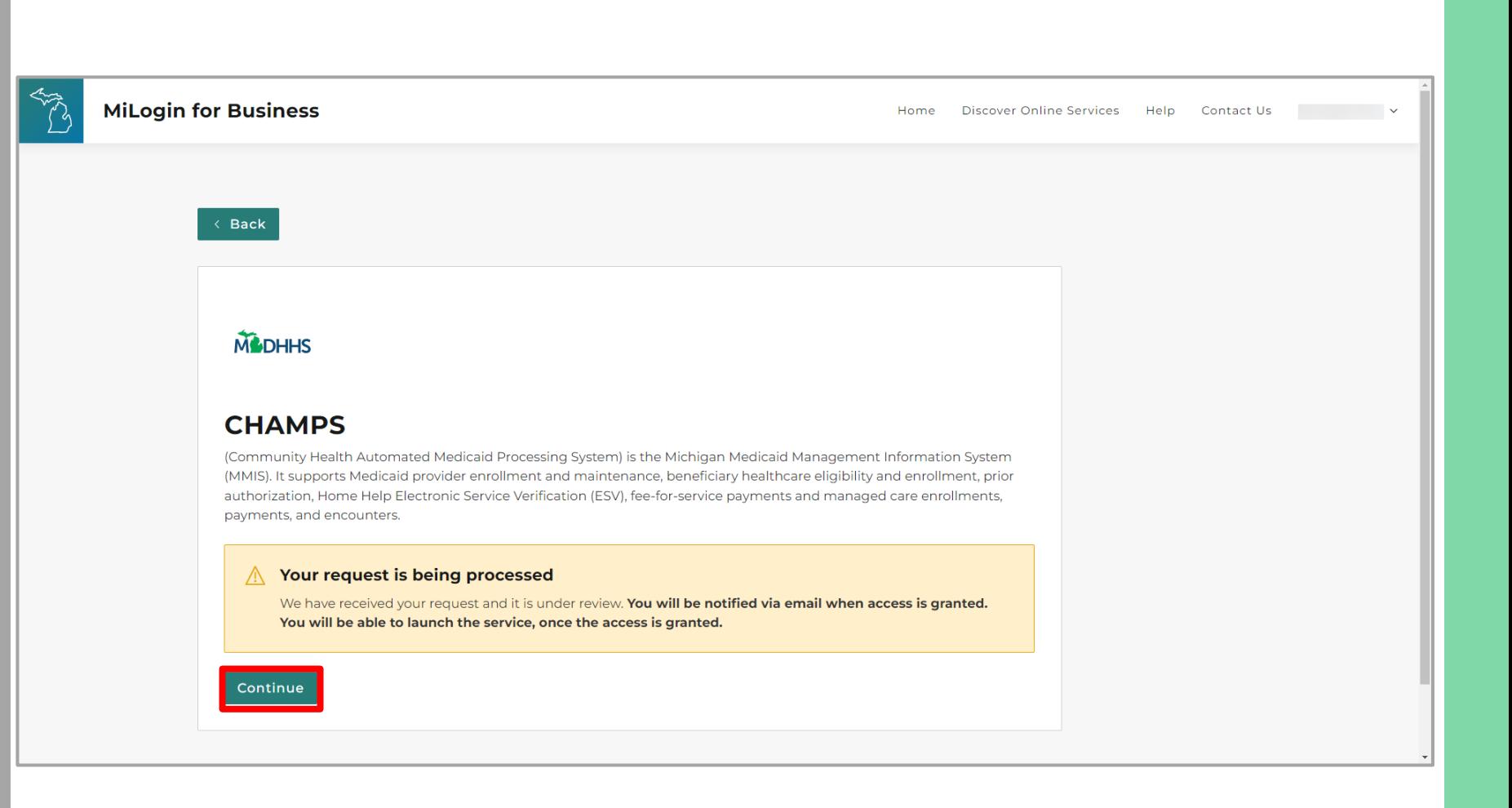

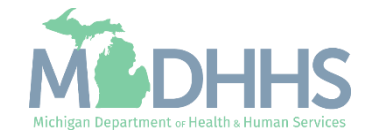

- You will be directed back to your MILogin Home Page.
- **Click the CHAMPS hyperlink.**

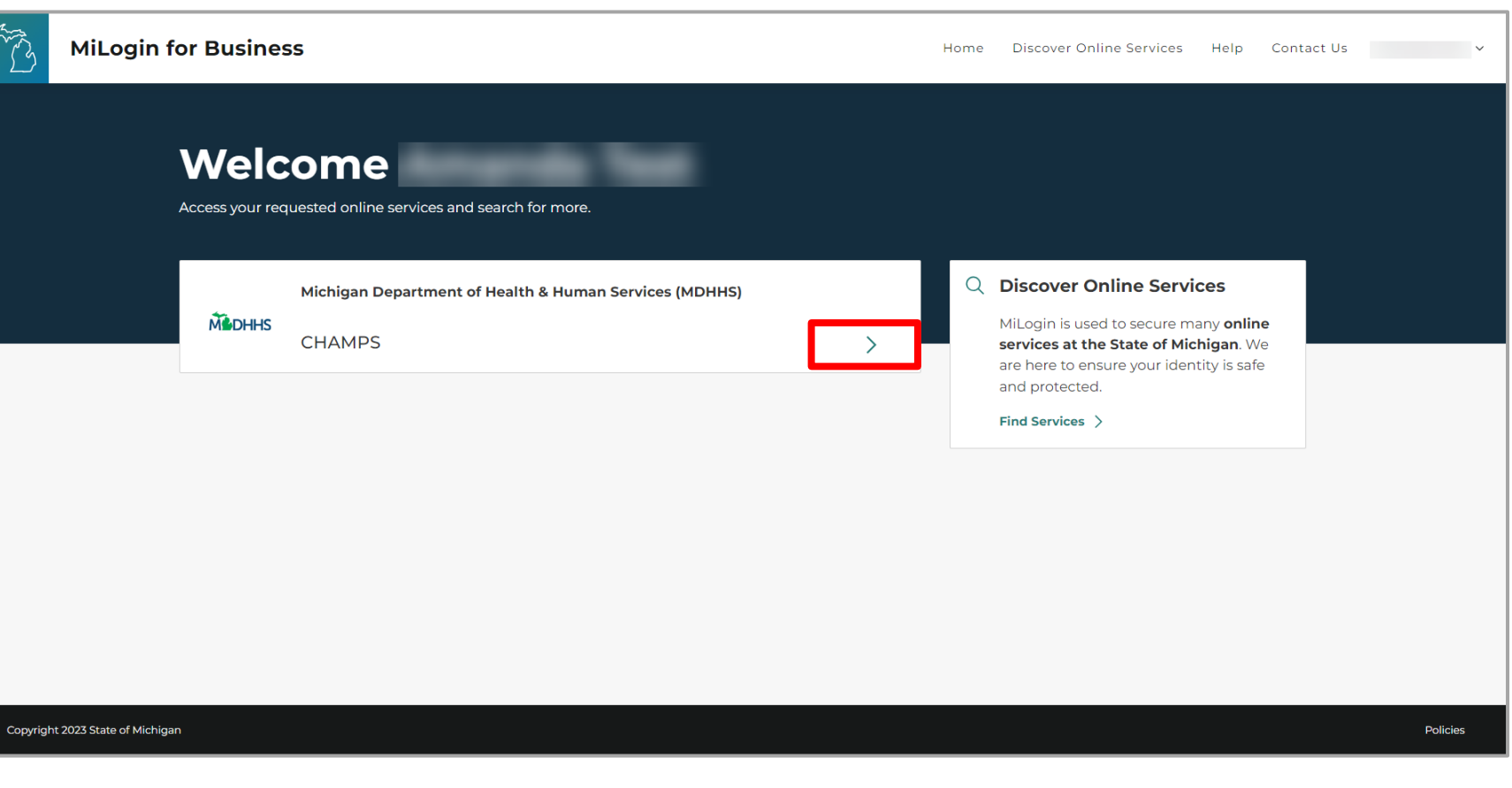

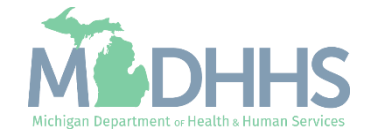

- **E** Review the terms and conditions and check the 'I agree to the terms & conditions'.
- **E.** Click Launch service.

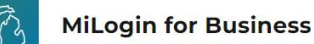

Home Discover Online Services Help Contact Us v

#### **M** DHHS

#### **CHAMPS**

**Back to Home** 

(Community Health Automated Medicaid Processing System) is the Michigan Medicaid Management Information System (MMIS). It supports Medicaid provider enrollment and maintenance, beneficiary healthcare eligibility and enrollment, prior authorization, Home Help Electronic Service Verification (ESV), fee-for-service payments and managed care enrollments, payments, and encounters.

Please accept the Terms and Conditions to continue:

#### **Terms & Conditions**

The Michigan Department of Health & Human Services (MDHHS) computer information system (systems) are the property of the State Of Michigan and subject to state and federal laws, rules and regulations. The systems are intended for use only by authorized persons and only for official state business. Systems users are prohibited from using any assigned or entrusted access control mechanisms for any purposes other than those required to perform authorized data exchange with MDHHS. Logon IDs and passwords are never to be shared. Systems users must not disclose any confidential, restricted or sensitive data to unauthorized persons. Systems users will only access information on the systems for which they have authorization. Systems users will not use MDHHS systems for commercial or partisan political purposes. Following industry standards, systems users must securely maintain any

I agree to the Terms & Conditions

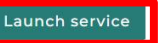

Copyright 2023 State of Michigan

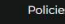

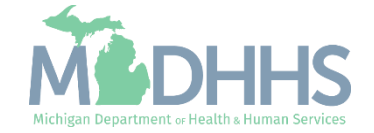

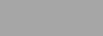

- **Fig. 5** For a new provider, the CHAMPS New Enrollment screen will display.
- **The MILogin user who** completes the provider enrollment application will become the **domain** [administrator](https://www.michigan.gov/mdhhs/assistance-programs/medicaid/portalhome/medicaid-providers/champs-a/champs/accordion/access-champs/register-for-milogin-account) for the provider.

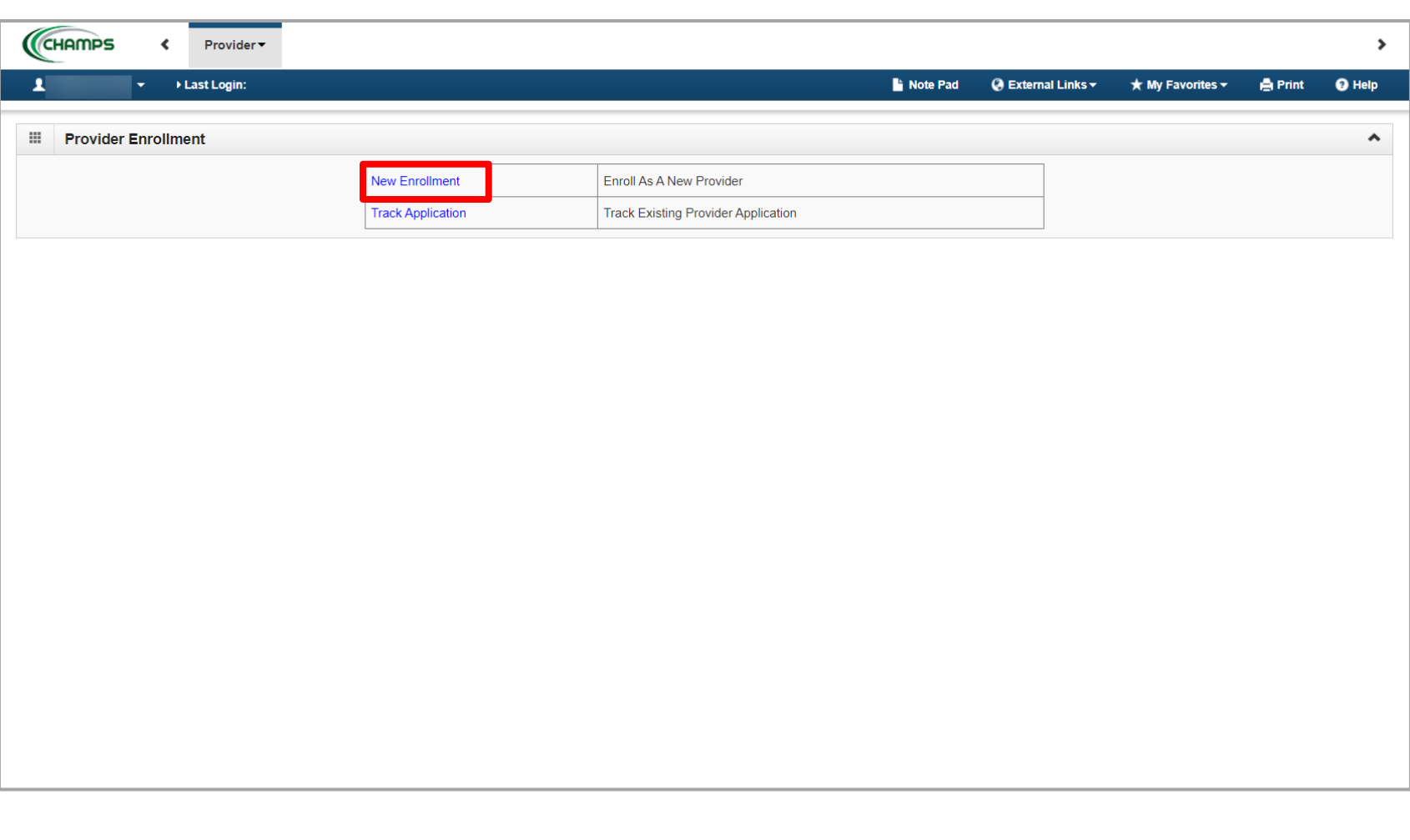

![](_page_21_Picture_4.jpeg)

## New Provider Enrollment

Steps on how to complete a new CHAMPS enrollment for a Non-Emergency Medical Transportation (NEMT) Individual Instructions.

![](_page_22_Picture_2.jpeg)

Prior to enrolling in **CHAMPS** 

Non-Emergency Medical Transportation (NEMT) providers will want to ensure they are enrolled in SIGMA Vendor Self-Service (VSS) prior to enrolling within CHAMPS.

- · SIGMA VSS website: [www.Michigan.gov/SIGMAVSS](http://www.michigan.gov/SIGMAVSS)
- If you have questions regarding this current process, contact the Vendor Support Call Center at 1-888-734-9749 or email **SIGMA-**[Vendor@Michigan.gov](mailto:SIGMA-Vendor@Michigan.gov)
- After completing SIGMA registration allow 3-5 business days to begin and complete the CHAMPS application. If you attempt to enroll in CHAMPS during this time, you may get an error when validating your information.

#### Policy Bulletins regarding NEMT providers:

- [MSA 16-05 M](https://www.michigan.gov/documents/mdhhs/MSA_16-05_535720_7.pdf)edicaid Non-Emergency Medical Transportation (NEMT) Provider Enrollment Requirements
- [MSA 17-49](https://www.michigan.gov/documents/mdhhs/CSHCS_Alert-1_attachment_MSA_17-49_610650_7.pdf) Medicaid and Maternal Infant Health Program Medical Transportation Provider Enrollment Updates and Requirements

![](_page_23_Picture_8.jpeg)

▪ Click on **New Enrollment**

![](_page_24_Picture_19.jpeg)

![](_page_24_Picture_3.jpeg)

- Click **Atypical (non-medical) provider.**
- $\bullet$  Individual will automatically be selected.
- Click **Submit.**

![](_page_25_Picture_36.jpeg)

![](_page_25_Picture_5.jpeg)

- **Basic Information: Complete all** fields marked with an asterisk (\*).
- **E** Applicant Type: select Vendor Registered Ind and enter the SIGMA Vendor ID.
- **If you are your own business,** check the Business box and fill out the required information.
- **E** Home Address: Complete Address Line 1 and Zip Code, click Validate Address.
	- Note: You should receive confirmation "Address Validation Successful."
- **E.** Click Confirm, then click Finish.

![](_page_26_Picture_84.jpeg)

![](_page_26_Picture_8.jpeg)

- **E** A Confirmation screen will display when the Basic Information is complete.
- **Take note of the Application** ID, as this is used to track the provider enrollment application status.
- Click Ok.

![](_page_27_Picture_47.jpeg)

![](_page_27_Picture_5.jpeg)

- **E** Atypical Individual Enrollment steps are listed (Please Note: some steps are required versus optional).
- **E** Step 1 has a status of Complete.
- Click on Step 2: Add Locations.

![](_page_28_Picture_48.jpeg)

![](_page_28_Picture_5.jpeg)

■ Click Add.

![](_page_29_Picture_2.jpeg)

![](_page_29_Picture_3.jpeg)

- **EXECTE:** Enter the required information, indicated by an asterisk (\*): Address Line 1, Zip Code, Phone Number, and Office Hours.
- **E** Click Validate Address.
- **EXECTE:** For Office Hours use the drop-down arrow to choose the correct times. Make sure to select the hours you are open or choose "Closed".
- Click OK.
- Please Note:
	- Location Type will always be Primary Practice Location.
	- Use the personal residential address for Primary Practice Location.
	- When the Zip Code is added, and Validate Address is selected, the State, City/Town, and County will automatically fill in.

![](_page_30_Picture_108.jpeg)

![](_page_30_Picture_10.jpeg)

 $\bullet$  OK  $\circ$  Cancel

- **Click Primary Practice** Location.
	- Please Note: This is still in Step 2: Add Locations.

![](_page_31_Picture_31.jpeg)

![](_page_31_Picture_4.jpeg)

■ Click Add Address.

![](_page_32_Picture_19.jpeg)

![](_page_32_Picture_3.jpeg)

- **In the Type of Address drop**down menu, select Correspondence.
	- Note: Fill in the address where the provider would like to receive their NEMT mail.
- **If that address is the same as** the one entered previously, select 'Copy This Location Address' next to the Location Address.
- **EXECUTE:** If that address is different, enter Address Line 1, Zip Code, and click Validate Address.

■ Click OK.

![](_page_33_Picture_75.jpeg)

![](_page_33_Picture_7.jpeg)

- A Correspondence and Location address will be displayed on the Address List.
- Click Add Address again.

![](_page_34_Picture_31.jpeg)

![](_page_34_Picture_4.jpeg)

- **In the Type of Address drop**down menu, select Pay To.
	- Note: Fill in the address where the provider would like to receive payment. Providers must complete this step even if payment will be electronic via EFT/Direct Deposit.
- **If that address is the same as** the one entered previously, select "Copy This Location Address" next to the Location Address.
- **I** If not enter Address Line 1, Zip Code, and click Validate Address.

■ Click OK.

![](_page_35_Picture_84.jpeg)

![](_page_35_Picture_7.jpeg)

- **The Correspondence,** Location, and Pay To address will now be listed under Address List.
- **E** Click Save, then click Close.

![](_page_36_Picture_34.jpeg)

![](_page_36_Picture_4.jpeg)

- **E** Users will be returned to the Locations List screen.
- Click Close.

![](_page_37_Picture_3.jpeg)

![](_page_37_Picture_4.jpeg)

▪ Click Step 3: Add Specialties.

![](_page_38_Picture_18.jpeg)

![](_page_38_Picture_3.jpeg)

■ Click Add.

![](_page_39_Picture_19.jpeg)

![](_page_39_Picture_3.jpeg)

- **E** For Provider Type, select 'Transportation – AI'.
- For Specialty Type, select 'Non-Emergency Transportation Individual'.
- **E** Select the appropriate Subspecialty from the Available Subspecialties.
- **E** Click the Subspecialty and then click the >> to add the selection to the Associated Subspecialties list.
- Click Ok.
	- Definitions of the Available Subspecialties are listed on the next slide.

![](_page_40_Picture_7.jpeg)

![](_page_40_Picture_8.jpeg)

## Available Subspecialties

- **Attendant** An individual who is not the driver of the vehicle, or a beneficiary/relative/friend, who assists a beneficiary due to their physical, mental, or developmental status, on trips to and from services that Medicaid covers.
- **Beneficiary/Friend/Relative**  An individual who has a personal stake or interest in the livelihood of, and who utilizes their personal motor vehicle to provide transportation services to an individual enrolled in Medicaid.
- **Broker Network**  An individual or entity employed through a contractual relationship with a transportation broker formally contracted by the Michigan Department of Health and Human Services via procurement processes initiated by the Michigan Department of Technology, Management & Budget.
- **Commercial Driver**  An individual who uses a motor vehicle that belongs to a company or corporation to provide transportation services to an individual enrolled in Medicaid.
- **Foster Parent**  An individual who acts as a parent or guardian for a child in place of the child's natural parents but without legally adopting the child.
- **Non-Profit Driver** An individual who utilizes a motor vehicle that belongs to an entity that has been organized to carry out a charitable, educational, religious, or scientific purpose, and meets specific tax-exempt purposes to provide transportation to an individual enrolled in Medicaid.
- **· Volunteer Driver** An individual who utilizes their personal motor vehicle to provide transportation services to an individual enrolled in Medicaid. A volunteer driver does not have a personal stake or interest in the livelihood of the individual enrolled in Medicaid.

![](_page_41_Picture_8.jpeg)

■ Click Close.

![](_page_42_Picture_2.jpeg)

![](_page_42_Picture_3.jpeg)

- **EXTER 4 IS OPTIONAL** 
	- Skip to slide 56 if you are working for a transportation company.
- Click Step 5: License/Certification/Other.

![](_page_43_Picture_46.jpeg)

![](_page_43_Picture_5.jpeg)

■ Click Add.

![](_page_44_Picture_2.jpeg)

![](_page_44_Picture_3.jpeg)

- **Enter the required** information, indicated by an asterisk (\*).
	- Effective Date will be the date that the Auto Insurance policy began.

Appli  $O<sub>CI</sub>$  $\begin{array}{c} \begin{array}{c} \begin{array}{c} \begin{array}{c} \end{array} \end{array} \end{array} \end{array}$ 

- 1

- End Date is the date the Auto Insurance will end (if it is not renewed). These dates are listed on the proof of insurance certificate .
- Click Confirm License/Certification/Other.
- Click OK.

![](_page_45_Picture_95.jpeg)

![](_page_45_Picture_7.jpeg)

- **The Auto Insurance entered** has been added to the License/Certification/Other list page.
- Click Add.

![](_page_46_Picture_40.jpeg)

![](_page_46_Picture_4.jpeg)

**Enter the required** information, indicated by an asterisk (\*).

 $\ddot{a}$ 

- **Enter the Effective Date and** End Date.
	- The Effective Date is the issued date of the License.
	- The End Date is the License's expiration date.
- Click Confirm License/Certification/Other.
- **E** Click OK.

![](_page_47_Picture_86.jpeg)

![](_page_47_Picture_8.jpeg)

- **Ensure this page now shows** both, the Auto Insurance and Driver License information just entered.
- Click Close.

![](_page_48_Picture_40.jpeg)

![](_page_48_Picture_4.jpeg)

#### Step 12: Complete Enrollment Checklist

- **EXTEDS 6-11 are optional and** not required.
- Click Step 12: Complete Enrollment Checklist.

![](_page_49_Picture_32.jpeg)

![](_page_49_Picture_4.jpeg)

#### Step 12: Complete Enrollment Checklist

- **E** Answer all the Provider Checklist questions by choosing Yes or No from each drop-down menu in the Answer column.
- **If an answer is required, choose** Yes and put the answer in Comments.
	- Note: The County Name, Worker Name, and client name will need to be included in the comments box on the appropriate question.
- Click Save.
- Click Close.

![](_page_50_Picture_78.jpeg)

![](_page_50_Picture_7.jpeg)

**E** Click Step 13: Submit Enrollment Application for Approval.

![](_page_51_Picture_31.jpeg)

![](_page_51_Picture_3.jpeg)

- Click Next.
- **E** By clicking the Next button, you are agreeing that 'the information submitted as a part of the application is correct (Private and Confidential).'

![](_page_52_Picture_3.jpeg)

![](_page_52_Picture_4.jpeg)

 $3.$  To ne

15. To pn stow

trans 19. To lin **20. To on** 

23. To rea

data

prote

- Read the Terms and Conditions (Enrollment Process) statement.
- **E** Check the box at the bottom indicating the provider agrees to the terms and conditions.
- **E** Click Submit Application.

![](_page_53_Picture_146.jpeg)

ם By checking this, I acknowledge that I have read the terms and agreement and I agree to fully comply with all program requirements.

![](_page_53_Picture_6.jpeg)

- **Take note of the application** number for future tracking purposes.
- **E** Click Close and close out of the application.

![](_page_54_Picture_3.jpeg)

![](_page_54_Picture_4.jpeg)

# Associating to an Agency

Follow these steps to associate yourself with an agency employer.

![](_page_55_Picture_2.jpeg)

**E.** Click Step 4: Associate Billing Provider/Other Associations

![](_page_56_Picture_28.jpeg)

![](_page_56_Picture_3.jpeg)

■ Click Add.

![](_page_57_Picture_2.jpeg)

![](_page_57_Picture_3.jpeg)

**Enter the required information,** indicated by an asterisk (\*).

番

- Select Provider ID or NPI from the Type drop-down. The Provider Name will automatically populate once the Confirm Provider button has been clicked.
- **Enter the Agency's Provider ID** and the Start Date of your employment.
- Click Confirm Provider.
- Click OK.

![](_page_58_Picture_83.jpeg)

![](_page_58_Picture_7.jpeg)

- **The Agency Name of the** Billing Provider list will be displayed.
- Click Close and continue to Step 5: Add License/Certification/Other

![](_page_59_Picture_42.jpeg)

![](_page_59_Picture_4.jpeg)

# Track Existing Application

How to track a submitted application within CHAMPS

![](_page_60_Picture_2.jpeg)

■ To check the status of a submitted application click Track Application.

![](_page_61_Picture_24.jpeg)

![](_page_61_Picture_3.jpeg)

- **Enter the application ID.**
- Click Next.

![](_page_62_Picture_26.jpeg)

![](_page_62_Picture_4.jpeg)

- **Enter the Social Security** Number, Date of Birth, and Home Zip Code.
- Click Submit.

![](_page_63_Picture_31.jpeg)

![](_page_63_Picture_4.jpeg)

- A text box at the top will confirm the status of the application.
- **If the statement does not** appear, the application has not been completed or submitted to the state for review. Complete all required steps to submit.
- Once the application is reviewed by the state:
	- Providers will receive a letter indicating if the application was approved or denied.
	- The letter will go to the Correspondence Address on file.

![](_page_64_Picture_80.jpeg)

![](_page_64_Picture_81.jpeg)

![](_page_64_Picture_8.jpeg)

### <span id="page-65-0"></span>Provider Resources

![](_page_65_Picture_1.jpeg)

Learn more about the benefit changes and how you could be impacted by visiting [www.Michigan.gov/2023BenefitChanges](https://www.michigan.gov/mdhhs/end-phe)

![](_page_65_Picture_3.jpeg)

MDHHS Home Help website: [www.Michigan.gov/HomeHelp](http://www.michigan.gov/HomeHelp)

![](_page_65_Picture_5.jpeg)

**Contact Us**

Email: [ProviderSupport@Michigan.gov](mailto:ProviderSupport@Michigan.gov) Phone: 1-800-979-4662

![](_page_65_Picture_8.jpeg)

Thank you for participating in the Michigan Medicaid Program

![](_page_65_Picture_10.jpeg)